## **Janela 2 - 2018 / Beef Cheddar Melt / Novos combos**

- Como ajustar a nova janela?
- O que é janela 2?
- Qual o procedimento para realizar nova configuração do combo?

# **Nova metodologia para combos**

Devido a nova metologia de formação de combos solicitada pela rede Subway, houve a necessidade de se fazer alterações para a janela 2-2018.

A Linx alterou a forma que o EMSys e o TACRetail trabalha com o desconto dos combos.

Para facilitar o processo de combo com uma sobremesa e com duas sobremesas, foram criados dois atalhos distintos com essas opções.

Para ativar esse novo modelo, siga o passo-a-passo abaixo.

Acesse o **"Inteligência Subway"** diretamente pelo atalho em sua área de trabalho.

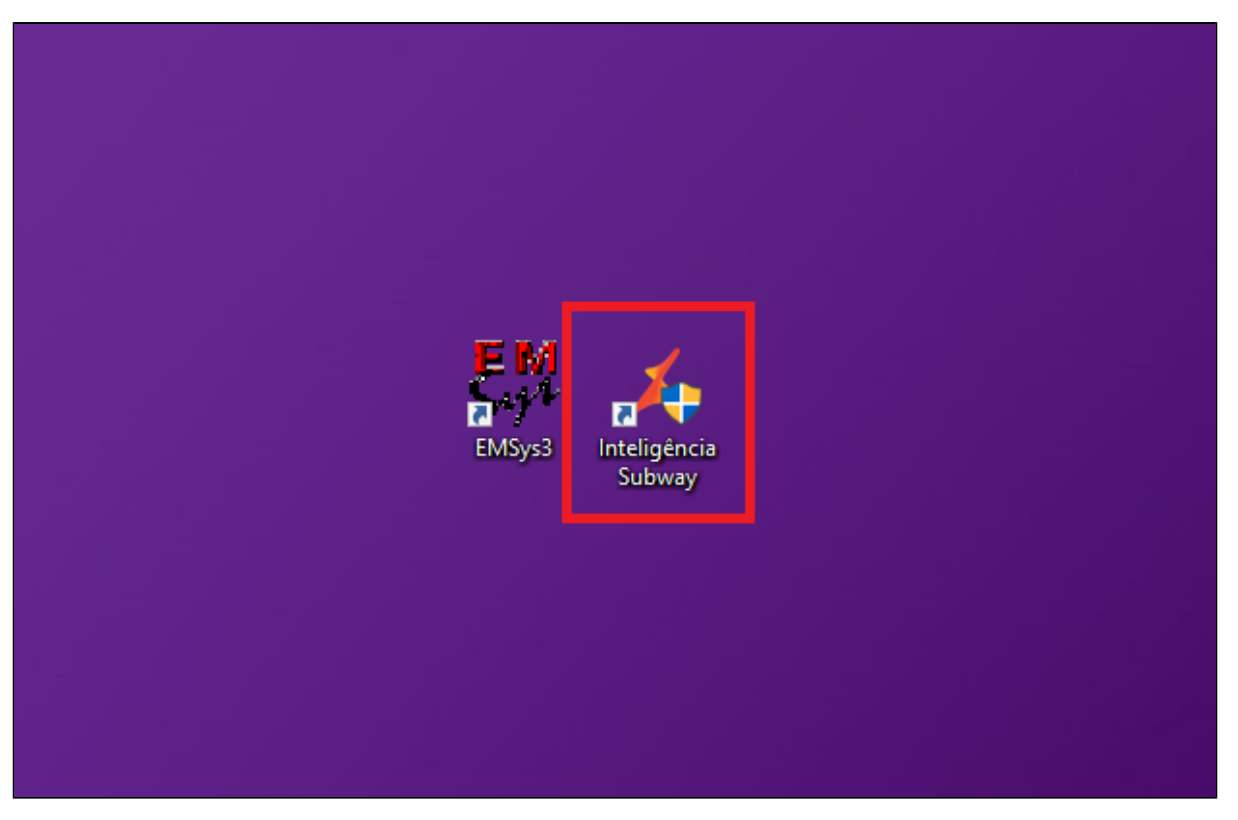

Ou diretamente pelo EMSys no menu superior Módulos adicionais. Em seguida, "Inteligência Subway".

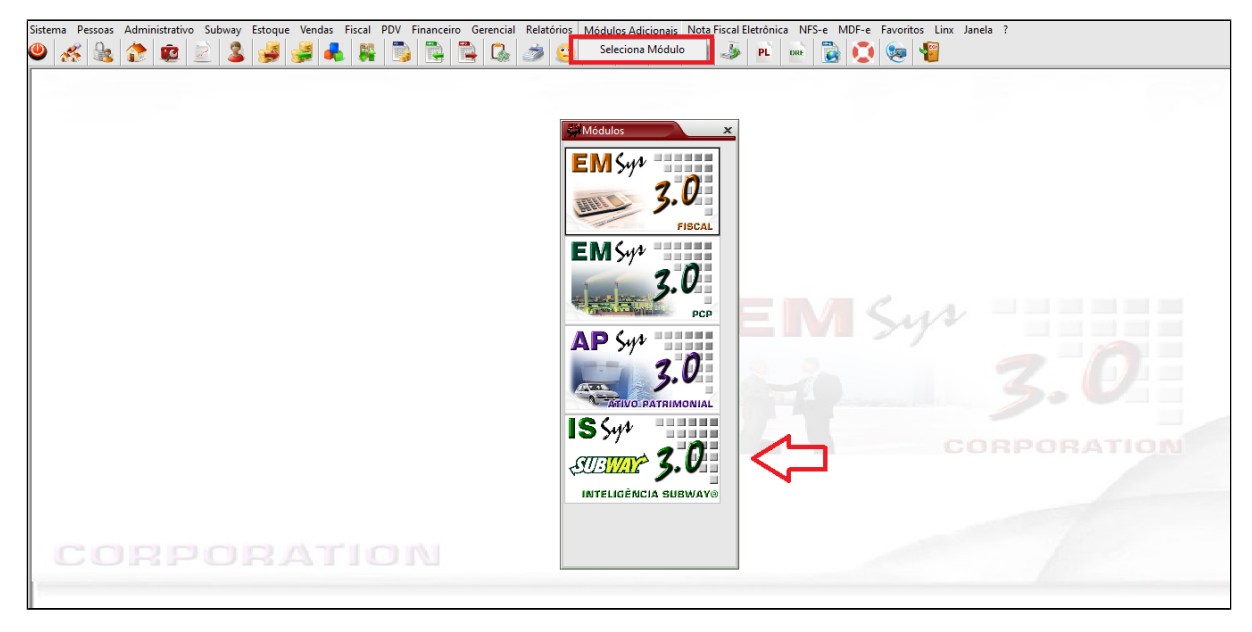

Primeiro passo, é confirmar os preços dos sanduíches. Para isso, acesse no menu superior, **" Cadastro < Otimizador de atualização de preços ".**

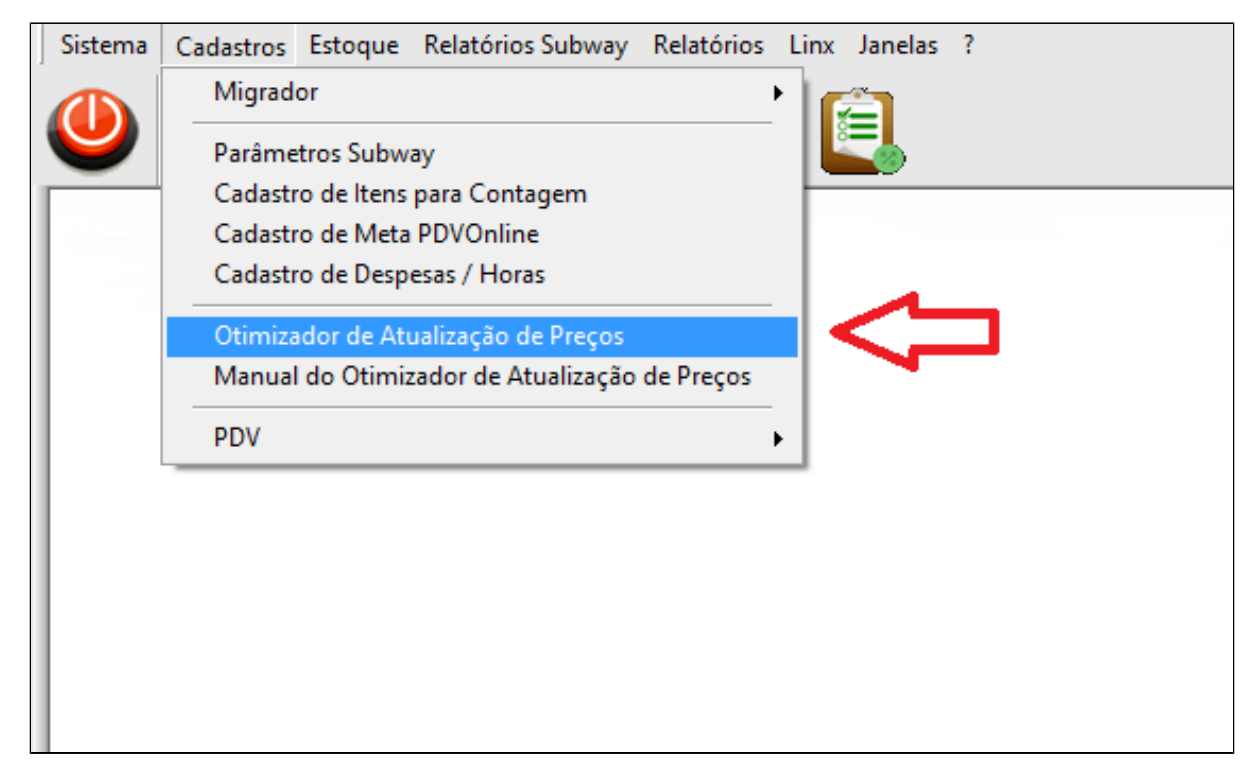

Janela aberta, confirme os valores e se necessário, faça o ajuste dos preços conforme tabela enviada por seu consultor.

### **Importante**

Após atualizar os preços, coloque a data de início e clique em **"Atualizar".**

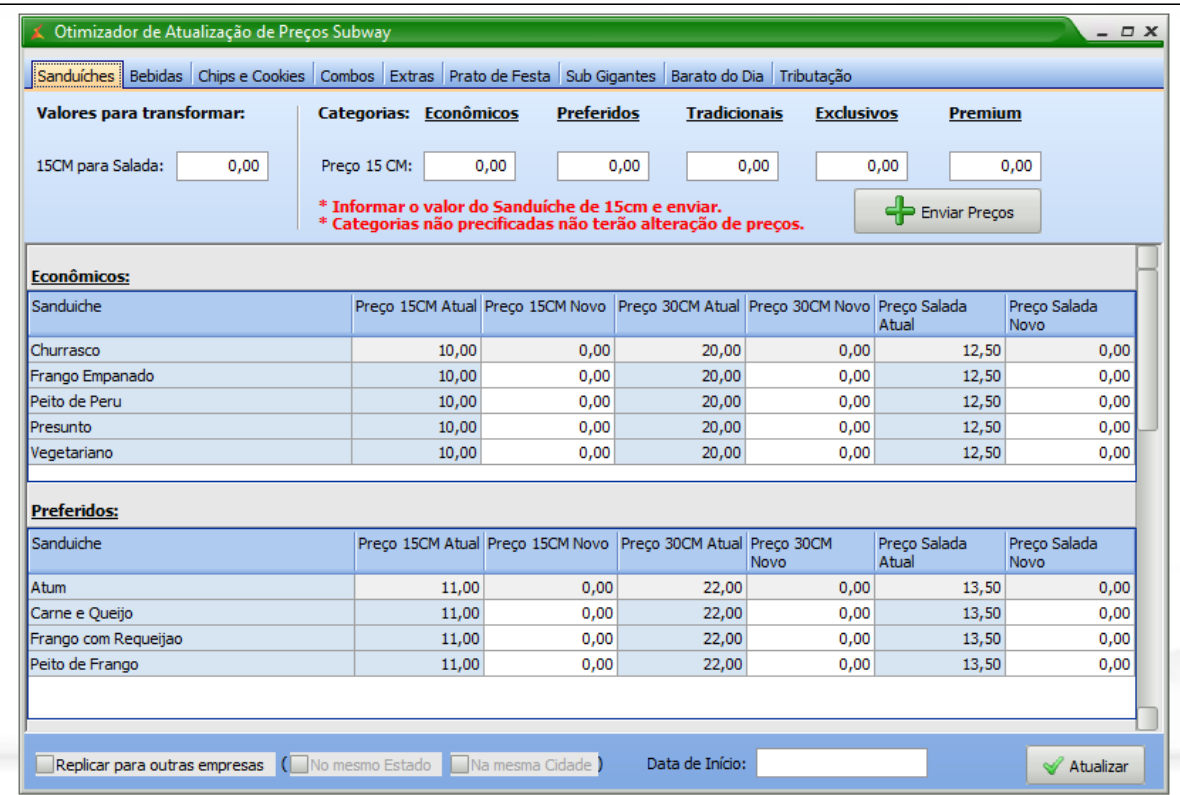

Com os preços confirmados, clique sobre a aba **"Combos".** Nesta aba, será ajustado o **"valor da bebida + uma sobremesa"** e **"bebida + duas sobremesas**".

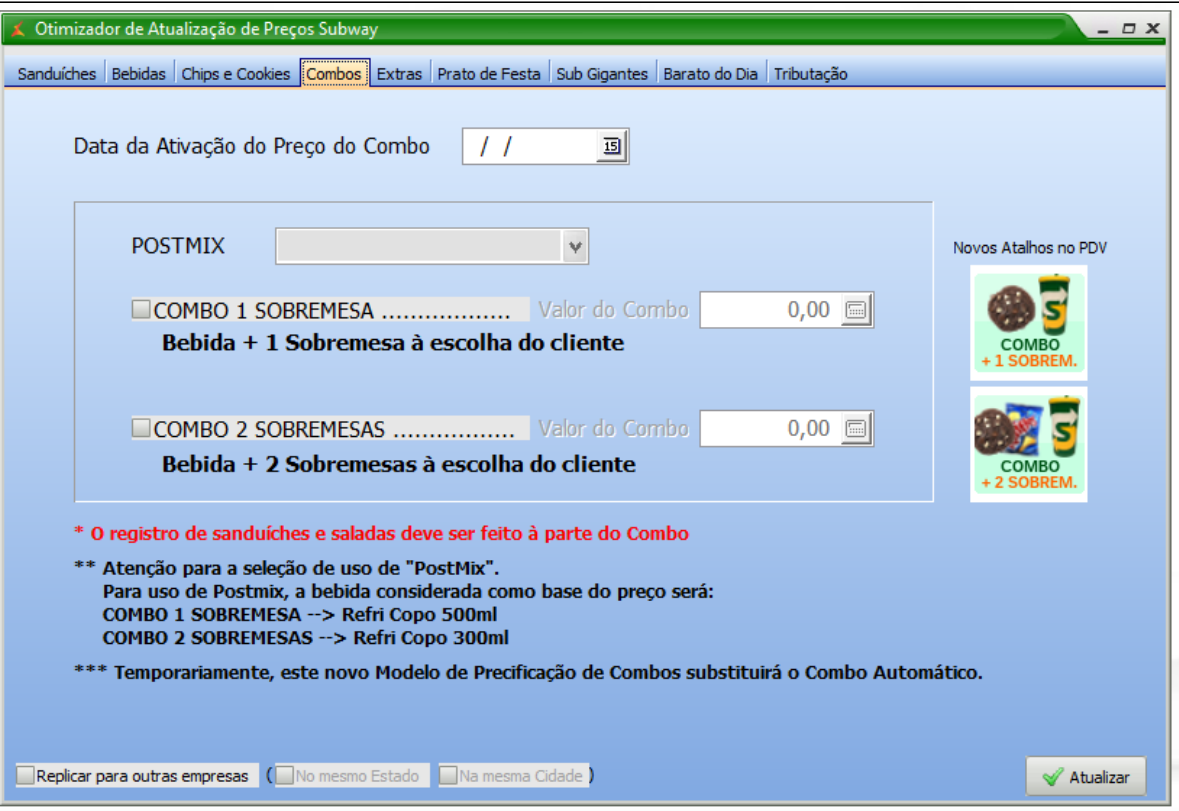

Inicie pela data de ativação. Normalmente é utilizada, a data do dia que está fazendo a alteração. Em seguida determine se a loja tem post mix (refrigerante de copo) ou trabalha com latas. Determine o valor de 1 **bebida + 1 sobremesa** e o valor de **1 bebida + 2 sobremesas.** 

#### **Nota**

Você poderá também, replicar esta promoção para as outras lojas, caso desejar. Para isso clique em **"replicar para outras empresas"** e em seguida clique em **"Atualizar ".**

Ou seja, a sequência é:

- 1. Determine a data;
- 2. Informe se a loja trabalha com refrigerante copo (post mix);
- 3. Determine o valor dos combos, com 1 ou 2 sobremesas, conforme sua tabela de preços;
- 4. Clique em Atualizar.

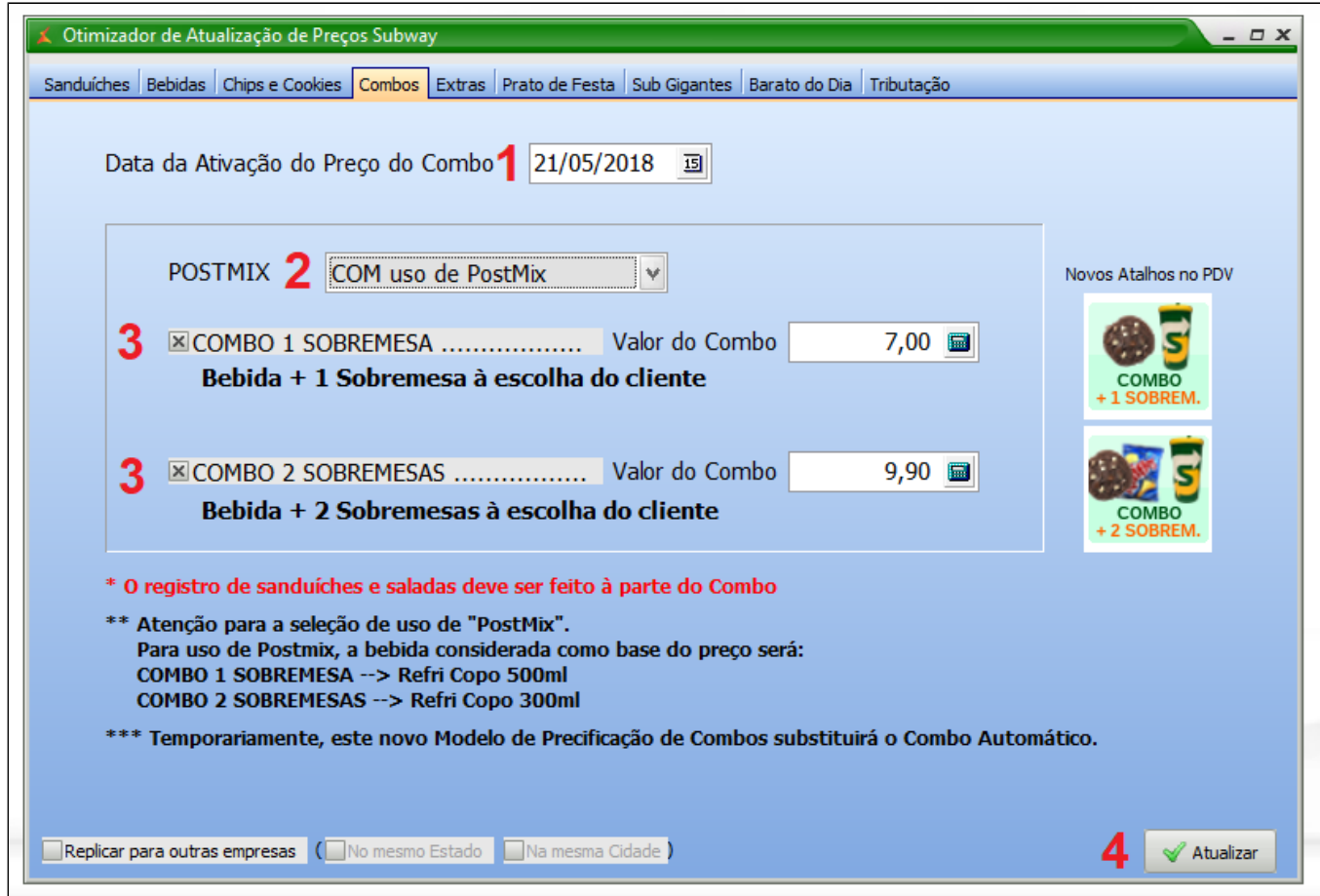

Para finalizar, precisa ativar o atalho do novo sanduíche **" Beef cheddar melt ".**

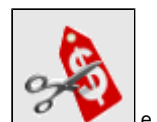

Acesse no menu superior o atalho " Painel de promoções".<br>Acesse no menu superior o atalho " Painel de promoções".

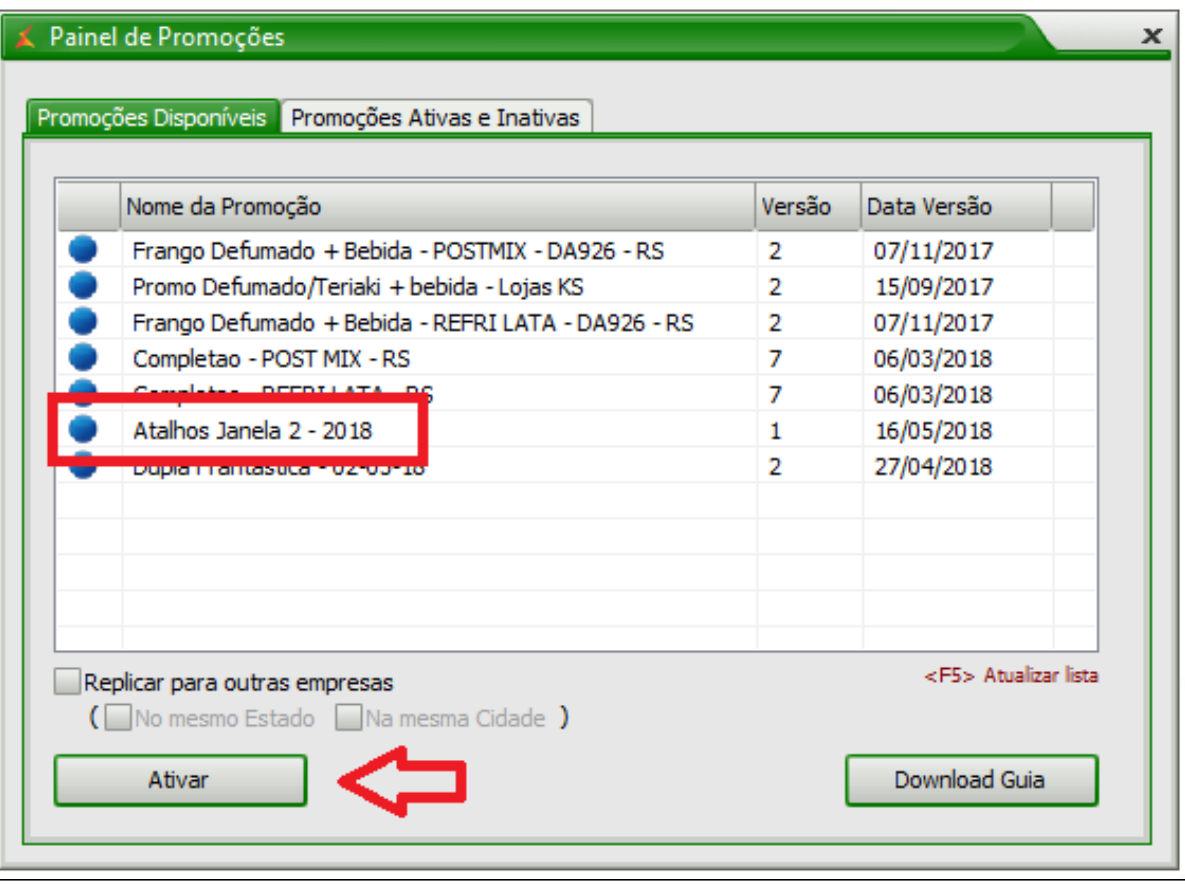

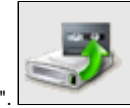

Com os atalhos ativados, agora é preciso exportar essas informações para o TACRetail. Acesse no menu superior o atalho **"Exportação de dados** ".

Com a janela de exportação aberta, marque o PDV (caixa) que deve receber as novas informações, e em seguida, marque **"item" e "atalhos", e** clique sobre **"Exportar dados"**,

Ou seja.

- 1. Marque o PDV
- 2. Marque a opção "Item".
- 3. Marque a opção "Atalhos".
- 4. Marque a opção "Alíquota de NCM"
- 5. Clique sobre "Exportar dados".

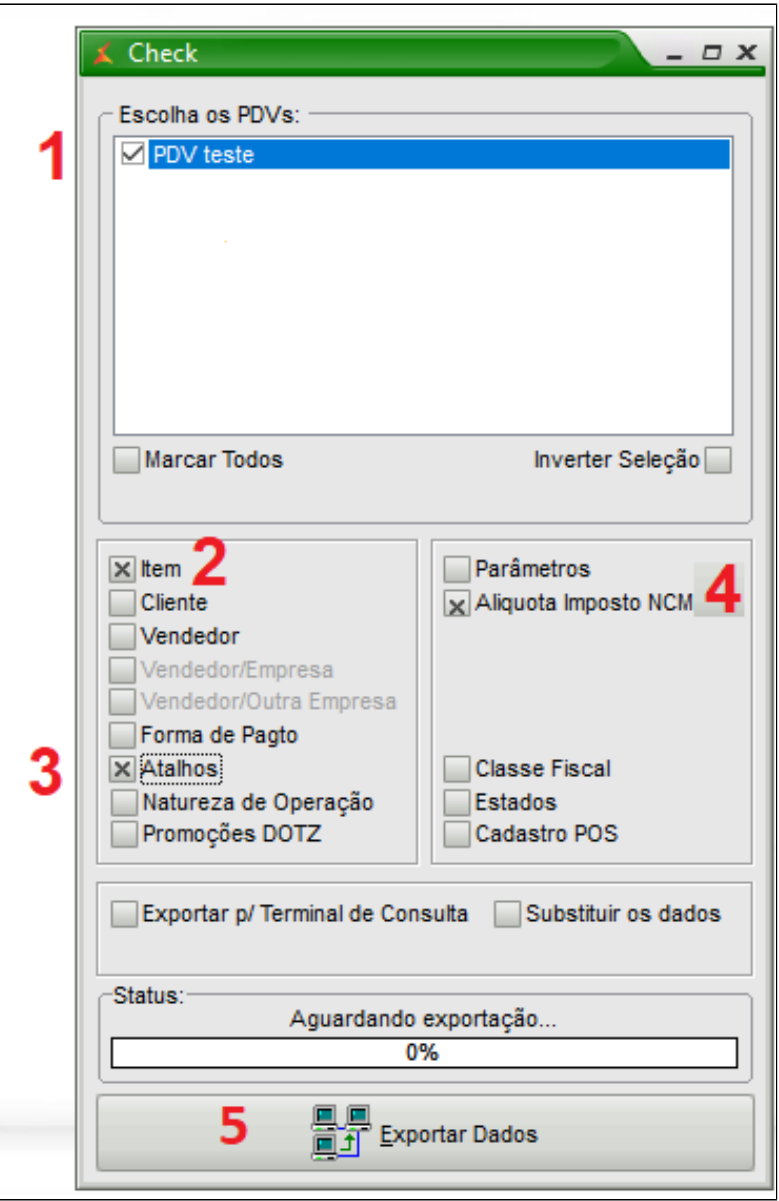

**Observe os ícones que serão criados no PDV.**

Para venda, basta selecionar o sanduíche, retornar a tela e clicar sobre o ícone com uma sobremesa ou duas sobremesas.

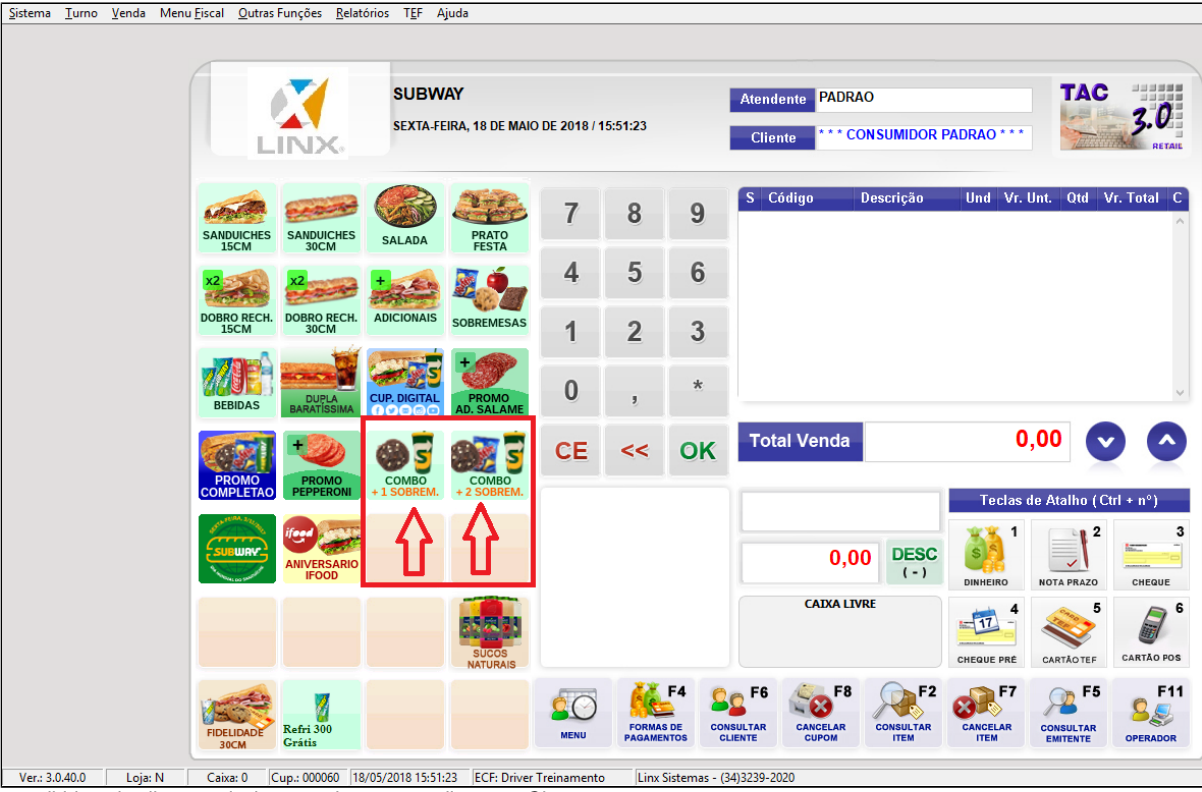

Selecione o atalho correspondente a bebida escolhida pelo cliente, selecione a sobremesa e clique em Ok.

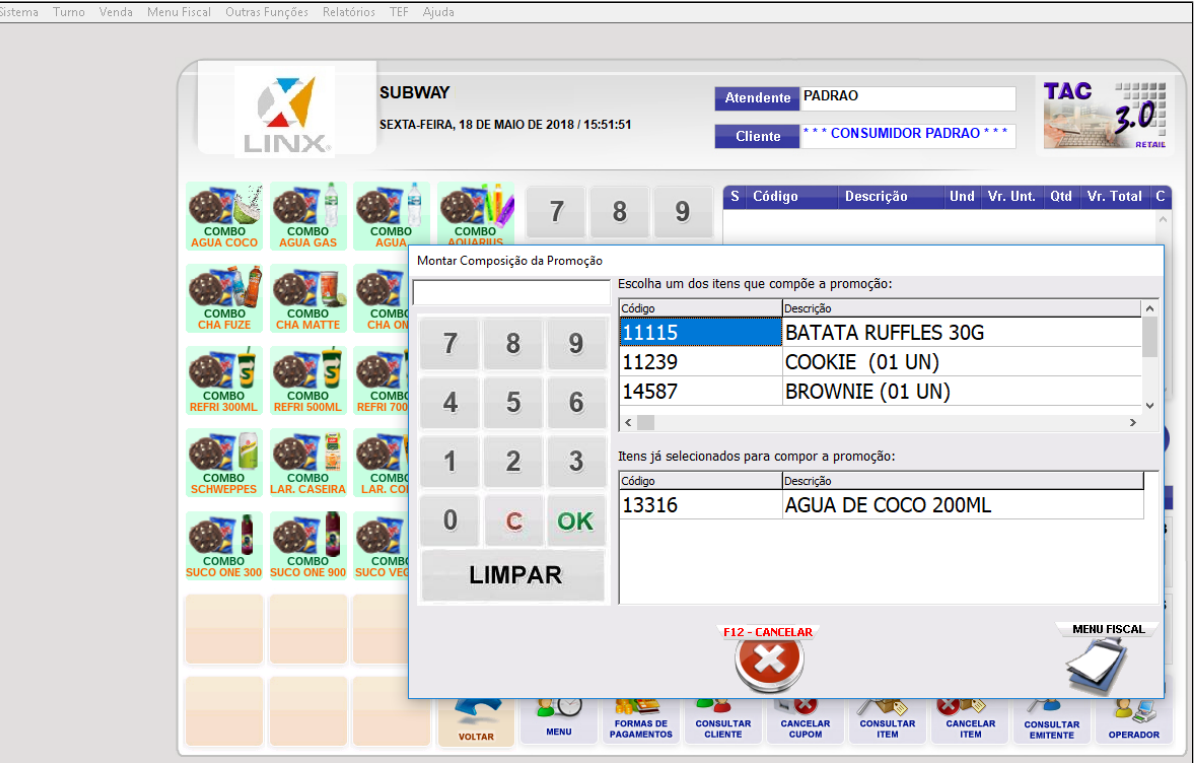

### **Nota**

Siga com seu processo normal de vendas, até sua finalização.

0 **Está com alguma dúvida?**

**Consulte todos nossos guias na busca de nossa página principal [clicando aqui](#).**